## S7-200SMART 软件安装说明

一、软件版本描述

S7-200SMART CPU 的编程软件为 Step7 Micro/win SMART,现有的版本有 V1.0、 V2.0、V2.1、V2.2、V2.3、V2.4 这几个版本。版本的新增意味着 CPU 功能的增 加,建议大家安装版 V2.4 版本的软件。各版本与系统的兼容性如图 1-1 所示:

| STEP7-<br>Micro/WIN<br><b>SMART</b> | 操作系统                        |                                            |                         |
|-------------------------------------|-----------------------------|--------------------------------------------|-------------------------|
|                                     | Microsoft<br>Windows XP SP3 | <b>Microsoft</b><br>Windows7 (32位<br>和64位) | Microsoft<br>Windows 10 |
| V1.0                                | 兼容                          | 兼容                                         | 不兼容                     |
| V2.0                                | 兼容                          | 兼容                                         | 不兼容                     |
| V <sub>2.1</sub>                    | 兼容                          | 兼容                                         | 不兼容                     |
| V <sub>2.2</sub>                    | 不兼容                         | 兼容                                         | 不兼容                     |
| V2.3                                | 不兼容                         | 兼容                                         | 春葉                      |
| V <sub>2.4</sub>                    |                             | 兼容                                         | 兼容                      |

图 1-1 软件与系统兼容情况

二、软件安装步骤

(1) 打开软件安装包,注意:软件安装包建议存放在电脑硬盘的根目录 下, 在里面找到 setup.exe 执行文件, 双击运行安装, 如同 1-2 所示:

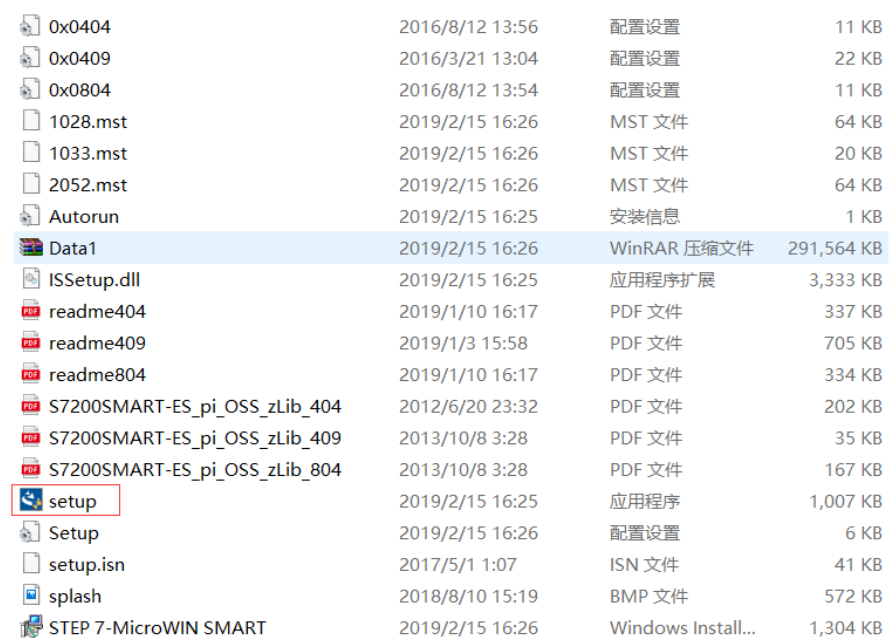

图 1-2 软件安装包

(2) 选择安装语言,这里选择的安装语言为: "中文(简体)", 如图 1-3 所 示,选择完安装语言后,安装默认的操作提示点击下一步进行即可。过程截图如 下所示

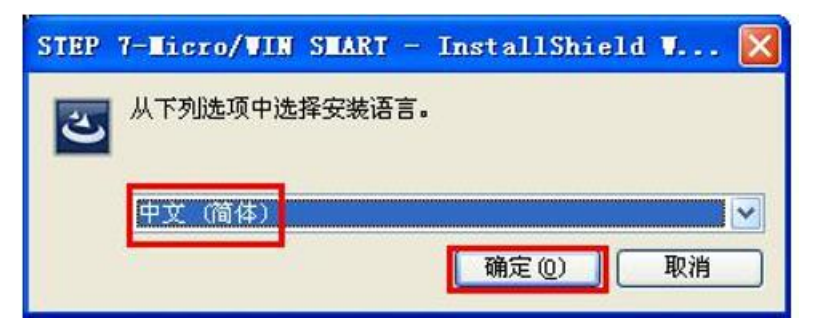

图 1-3 安装语言选择

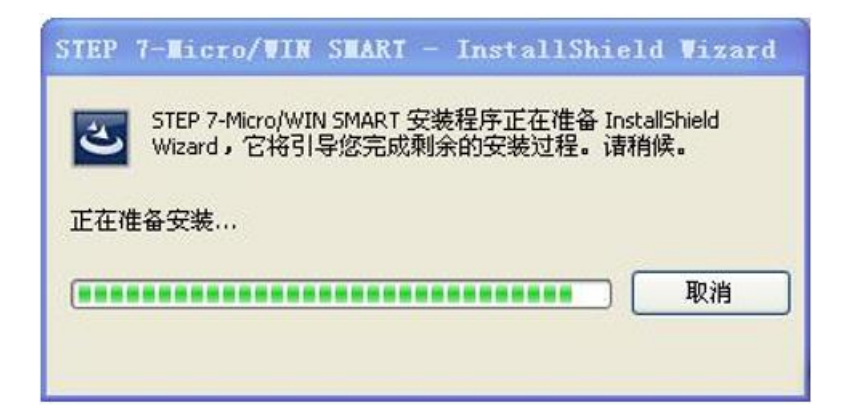

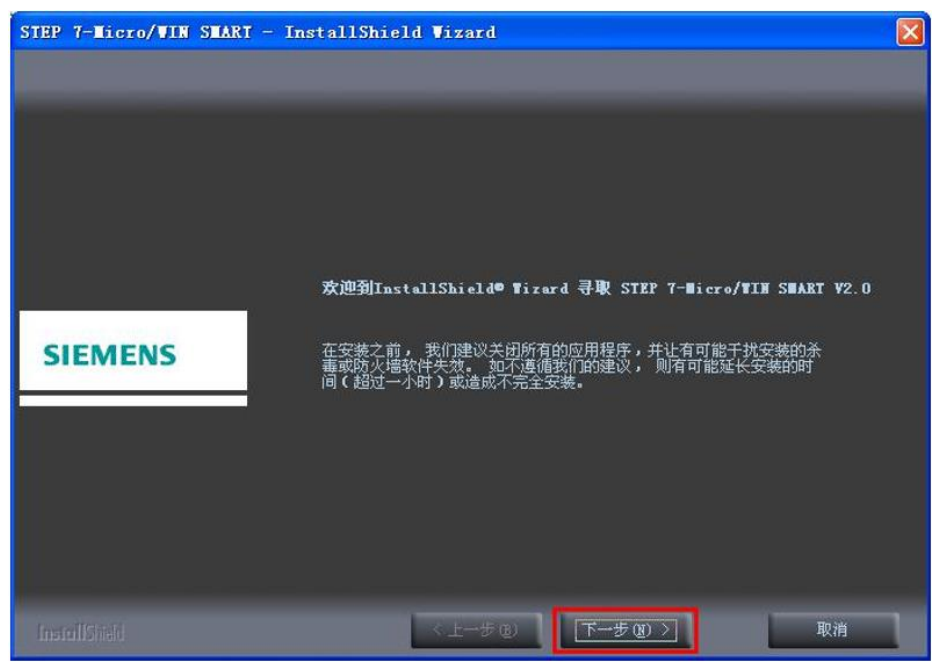

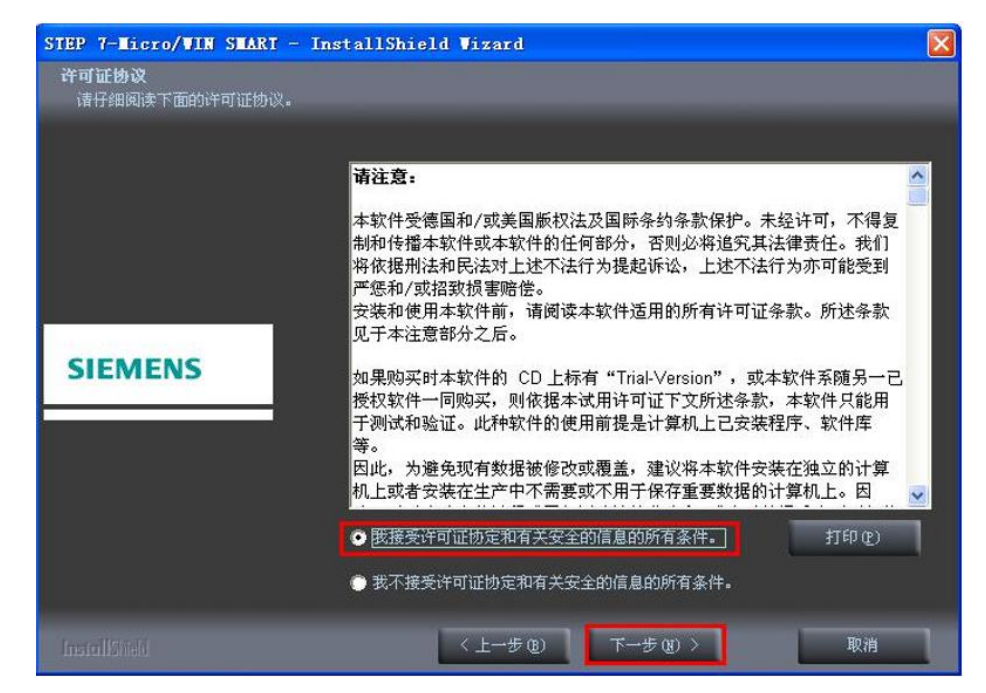

(3) 选择安装路径,默认路径安装在 C 盘, 该路径可根据情况自行选择修改, 如同 1-4 所示,选择安装路径后,直接点击下一步进行安装即可,过程截图如下 所示:

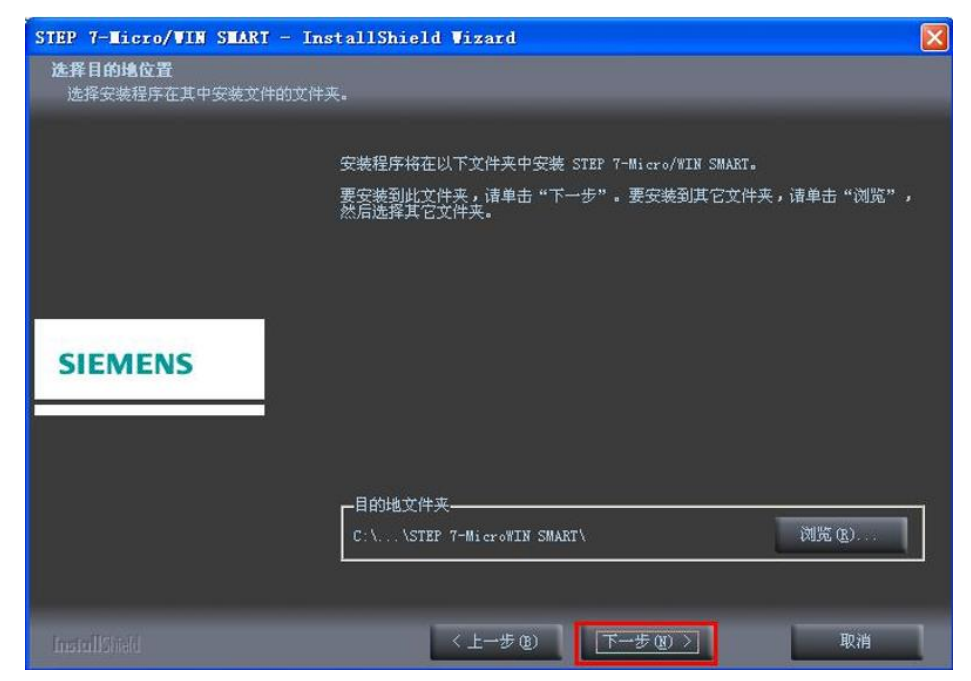

图 1-4 安装路径选择

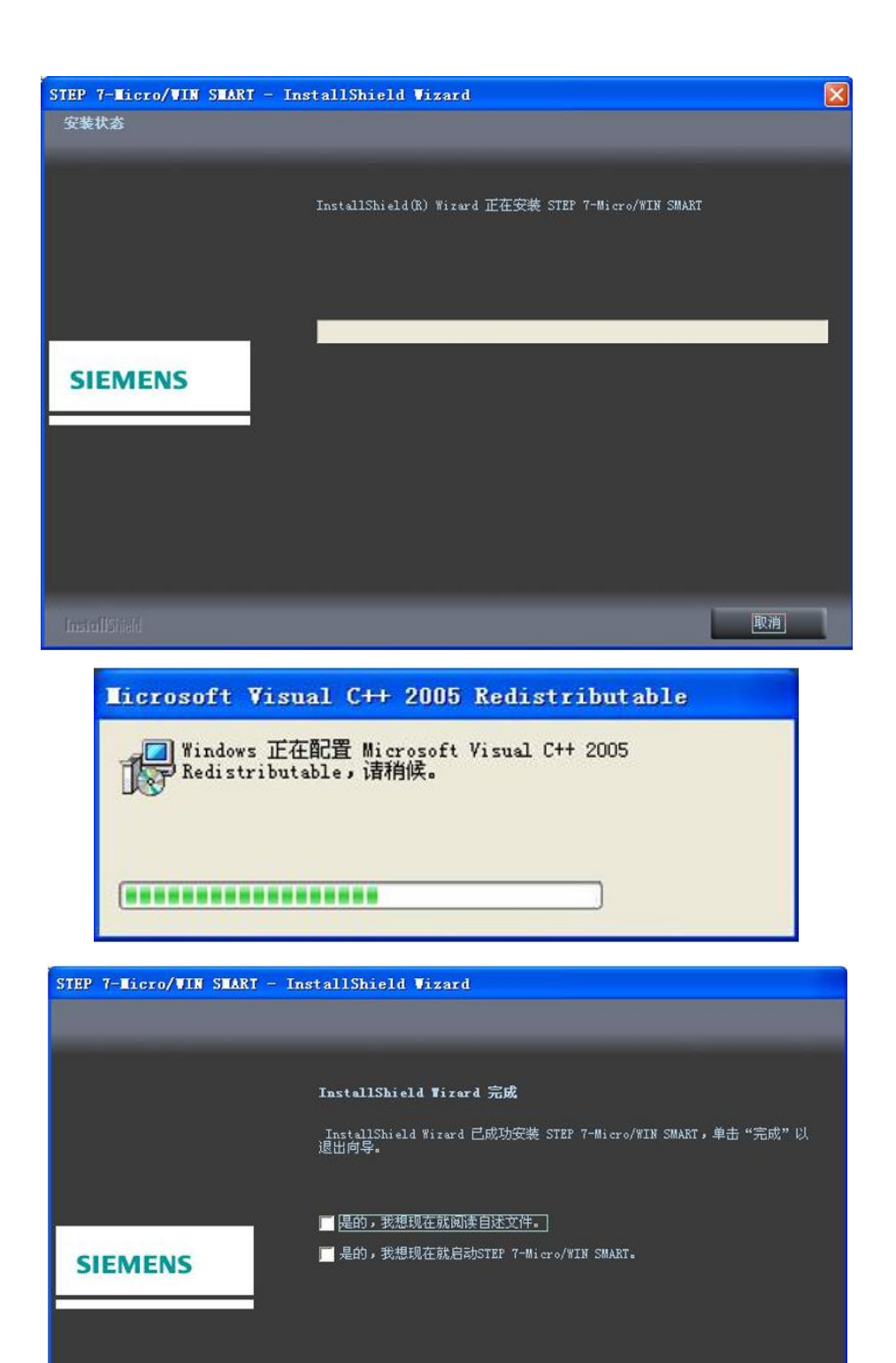

完成

 $\overline{+}$ 

取消

软件安装完成后,在电脑桌面上会生成如下的快进图标: STER T-MAT OWER